# Perfect Tilt RF e-Timer User Guide

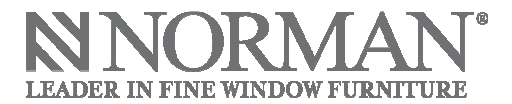

# **Contents**

1. Overview

# 2. Getting Started

- 2.1. Download Java
- 2.2. Security Pop-ups
- 2.3.e-Timer Pop-ups
- 2.4. Connecting the Remote Control
- 2.5. Registering an Account and the Remote Control
- 2.6. Registering Multiple Remote Controls
- 2.7. Login
- 2.8. Disabling/Enabling the e-Timer

# 3. E-mail and password functions

- 3.1. Forgot Password
- 3.2. Forgot E-mail
- 3.3. Change E-mail and/or Password

# 4. "Welcome!" Screen

- 4.1. Introduction
- 4.2. "Set up" Button Takes You to "Schedule Setup" Screen
- 4.3. "Modify" Existing Schedule
- 4.4. "Factory Reset" Button
- 4.5. Clear saved schedule in remote control

# 5. Schedule Setup Screen

- 5.1. Purpose and How to Access
- 5.2. "View Preset Schedules" for Preset Schedules
- 5.3. Create Custom Schedules with "Create Custom Schedules"
- 5.4. "Vacation" Preset
- 5.5. Loading a Preset schedule to the remote control
- 5.6. Naming a Custom Schedule
- 5.7. "Summer" and "Winter" Presets
- 5.8 Setting up Louver Movements for a Custom Schedule
- 5.9 Saving Custom Schedule Changes and Loading Schedule to Remote Control

# 6. Viewing and modify an existing schedule

- 6.1. Overview
- 6.2. View a saved schedule
- 6.3. Modifying an Existing Louver Movement in Profiles
- 6.4. Delete Existing Profile
- 6.5. Deleting an Existing Louver Movement in Profiles
- 6.6. Load Schedule from Remote Control

# 7. "Save & Sync" Function

- 7.1. Saving to Server vs. Saving to Server AND to the Remote
- 7.2 "Save & Sync" Several Remote Controls
- 7.3. Syncing Computer and Remote Control Clock
- 7.4. Syncing to Daylight Savings

# Contents (cont.)

# 8. Navigating the e-Timer Site

8.1. Navigational Functions

# 9. Copy & Paste

- 9.1. Copy and Paste
- 9.2. Copy & Paste in "Schedule Setup" and "Modify Existing Schedule"
- 9.3. Copy & Paste in "Override"

# 1. Overview

The e-Timer function lets you create, load, edit, save and sync timer schedules/profiles on your USBenabled computer while allowing you to customize profiles based on your preferences and lifestyle, such as "Summer," "Winter" "Vacation," "Weekend," or "Romantic."

You can store an unlimited number of custom profiles on-line and then load it onto the remote control when you need it. Or you may select a preset schedule created by the factory, allowing you to get started even faster.

Although an unlimited number of profiles may be saved to the on-line server, only one profile can be stored on the remote control at a time. Once loaded with the desired profile, the remote control will automatically instruct your shutters to tilt at the chosen angles and times you've set.

 Since the remote control is used to communicate with your shutter's RF system, please ensure your remote control is powered and within range of your RF shutters during regular use.

# 2. Getting Started

# 2.1. Download Java

The e-Timer requires that the Java Runtime Environment plug-in version 1.6 or above be installed to your computer. If prompted by the web browser, download the plug-in and then restart your browser to gain full function of the e-Timer.

# 2.2. Security Pop-ups

You may encounter two security pop-ups after entering the e-Timer website. The pop-up(s) may look and read slightly different in one web browser to the next. Be sure to allow the web program and its components to run to gain full function of the e-Timer.

# 2.3 e-Timer Pop-ups

You will encounter pop-ups generated by the e-Timer that tell you the status of "Save & Sync" and that of your remote control.

- Saving and Syncing: If the schedule has been successfully saved to on-line you will encounter a pop-up saying "Save to server successfully." If saved successfully to the remote control another popup will appear saying "Save to device successfully." If the save and sync was unsuccessful the following messages will appear: "Save to server failed" or "Save to device failed."
- **Remote control status:** Once the remote control has been successfully connected to the computer, a pop-up will appear saying that the "Device is ready now." If the remote control becomes disconnected, a pop-up will be appear saying that the "Device is disconnected."
- Loading Schedules: If you .load a using either preset or custom schedules, a pop-up will appear with "You are now working on [schedule name]."

# 2.4. Connecting the Remote Control

Whether or not the remote control is connected affects set up of the e-Timer. Connecting the remote control to the computer will automatically save the schedule you are working on to the remote control after clicking "Save & Sync" (see Save & Sync). Your shutters will then become programmed according to the schedule that was synced. If you'd like to save the changes to the on-line server only, do not connect the remote control.

Connect the remote control to your computer using the provided USB cord while ensuring that both ends of the cord are tightly secured. If the remote control has been properly connected, a pop-up will appear on the e-Timer website saying that the "Device is ready now."

If the "Device is ready now" pop-up does not appear, double check to see if both ends of the USB cable are tightly secured to the remote control and to the computer. If the device gets disconnected, a pop-up will appear saying that the "Device is disconnected."

# 2.4 NNORMAN' e-Timer Perfect Tilt RF Please log in to access the PerfectTilt\*RF e-Timer With the PerfectTilt®RF e-Timer, you'll be able to set view and edit your shutter tilting schedules plus more! fectTiltRF@normanwf.con 3.1, 3.2, 3.3 **2.6** 2.6

# 2.5. Registering an Account and the Remote Control

Click the "Register" button in the upper right-hand corner to begin creating an account and to register the remote control. Enter the required information including the remote control PN#, your e-mail address and a password of your choosing. The PN# can be found beneath the battery cover of the remote control. If any information has been incorrectly entered, the affected field will be highlighted in red. Once all the information has been entered correctly click "Register" to register the account.

### 2.6. Registering Multiple Remote Controls

Note that each remote control's PN# is unique. If you are using more than one remote control, you must register each remote control separately using its unique PN#. When registering multiple devices, be sure to submit the same e-mail address and password for each of the remote controls so they can be associated with the same account, login e-mail and password.

### 2.7. Login

Once registered, click the "Already registered" tab or the e-Timer logo area on the left-hand side of the screen and supply your e-mail address and password in the appropriate fields, then click "Log in." Check "Remember Me" if you'd like the website to remember your credentials.

### 2.8. Disabling/Enabling the e-Timer

To disable the e-Timer, have the remote control disconnected from the computer and hold down the "[3]" group key for about 3 seconds until the orange light on the upper right-hand corner of the remote control is lit.

To enable, repeat the above disabling process.

# 3. E-mail and password functions

### 3.1. Forgot Password

Click "Forgot password" and submit the e-mail address you used to register. Once the information has been received, please wait up to 10 minutes to receive an e-mail with a link to a page with your password.

### 3.2. Forgot E-mail

Click "Forgot e-mail" and you will be asked to supply the PN# that is located beneath the back cover of your remote control. Once the information has been confirmed, a pop-up will appear with the e-mail associated with the PN#.

### 3.3. Change E-mail and/or Password

Click "Change E-mail/Password" and you will be asked to provide and confirm your current e-mail, current password, new e-mail, and new password. It is not necessary to change both your e-mail and your password, but please fill out all fields completely. Once all fields are correctly entered, click "Confirm." If any of the information has been entered incorrectly, the field will be highlighted in red. You can now log in with the new e-mail and password, both of which will remain associated with the PN#(s) used with your old e-mail or password.

# 4. "Welcome!" Screen

# 4.1. Introduction

Once you've logged in, you will be taken to the "Welcome!" screen. It contains 3 buttons: "Set up," "Modify," and "Factory Reset," which will take you to the relevant pages for the main functions of the e-Timer.

# 4.2. "Set up" Button Takes You to "Schedule Setup" Screen

The "Set up" button on the "Welcome" screen will take you to the "Schedule Setup" screen. The button lets you begin to set up an e-Timer schedule. Click it to load a preset schedule, create a custom schedule or enable a first time setup.

### 4.3. Modify Existing Schedule

The "Modify" button takes you to the "Modify an Existing Schedule" screen. The "Modify" button lets you view and then modify an existing schedule that's been saved on-line or saved on the remote control.

### 4.4 "Factory Reset" Button

The "Factory Reset" button erases all custom schedules saved in the on-line e-Timer only. It does not reset the e-mail, password or preset schedules for the e-Timer, the schedule saved on your remote control(s), or your shutter panels.

### 4.5. Clear Saved Schedule in Remote Control

To clear a schedule saved on the remote control, create a profile that does not contain any shutter movements and load it onto the remote control (see section Schedule Setup). Taking out the battery will not reset the remote control. To reset a shutter panel, take out the batteries from the battery pack and then reinstall them.

# 5. Schedule Setup Screen

# 5.1. Purpose and how to access

The Schedule Setup screen lets you select a preset schedule made by the manufacturer, or create your own custom schedule. Typically, first time users start off here. To access the Schedule Setup screen log on to the e-Timer website and then press the "Set up" button in the "Welcome!" screen.

### 5.2. "View Preset Schedules" for Presets

The e-Timer includes three preset schedules -- "Summer," "Winter" and "Vacation."

# 5.3. Create Custom Schedules with "Create Custom Schedules"

The "Create Custom Schedules" button on the Schedule Setup screen lets you make a custom schedule, allowing the creation of unique repeating schedule based on your preferences for every day of the week.

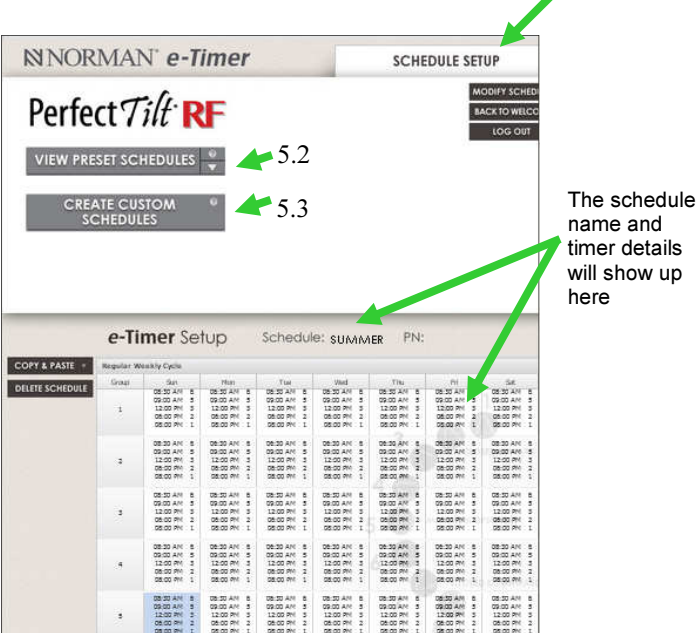

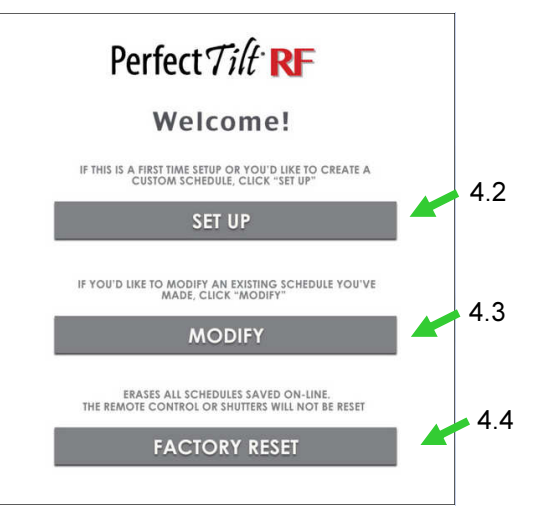

5.1

# 5.4. "Vacation" preset

 "Vacation" closes the shutters the morning after "Vacation" preset has been set, and will remain closed until a new schedule has been loaded to the remote control

# 5.5. Loading a preset schedule to the remote control

Choose the correct preset schedule – "Summer," "Winter" or "Vacation," and make sure your remote control is connected to the computer. A pop-up will appear saying "Device is ready now." Then click "Save & Sync." You will then see the pop up "Device saved to remote control." Once you get this message the preset schedule will be loaded onto the remote and your shutters will tilt at the angles and times prescribed by the preset schedule.

# 5.6. Naming a Custom Schedule

To begin to create a custom schedule, first name it. Click the "Create Custom Schedules" button and type in the name you wish to give your custom schedule. After clicking confirm, a popup will appear with "Create Schedule Successfully." The name of the schedule will also appear next to the word "Schedule" on the page.

### 5.7. "Summer" and "Winter" presets

The difference between the "Summer" and "Winter" presets is that "Summer" has a tilting schedule for months with more hours of daylight, whereas "Winter" has that for shorter days, both of which take into account typical angles of the sun throughout the day.

### 5.8. Setting Up Louver Movements for a Custom Schedule

Once the schedule has been named and loaded onto the e-Timer, you can begin setting up louver movements. To set up, go to the "Regular Weekly Cycle" spreadsheet diagram in the bottom half of the "Weekly" screen, and then double click the empty box that corresponds to the shutter group and day of the week you'd like to schedule the louver movement. For instance, for Group 1 on Tuesdays, double click box 1 in the diagram. Please see Shutter Instruction Manual for more information about shutter groups and grouping shutters.

The appropriate box once double clicked will enable a pop-up to appear. Select the desired time and angle from the dropdown box, taking note of AM or PM.

The angles are numbered 1-8 (see bottom right), mirroring the arc of the shutter louvers. The "1" corresponds to the upper most "Angle" button on the remote control. It closes the shutter in an upward position. The "8" closes the shutter in a downward position, through the range of the shutter. Please see right.

With the appropriate time and angle selected, click "Apply." This will write the modification to your schedule but it won't be saved. See next section about saving changes and loading the schedule to the remote control for details.

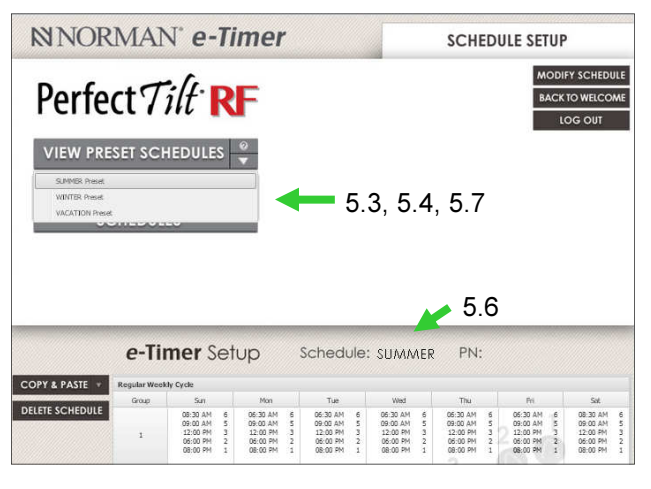

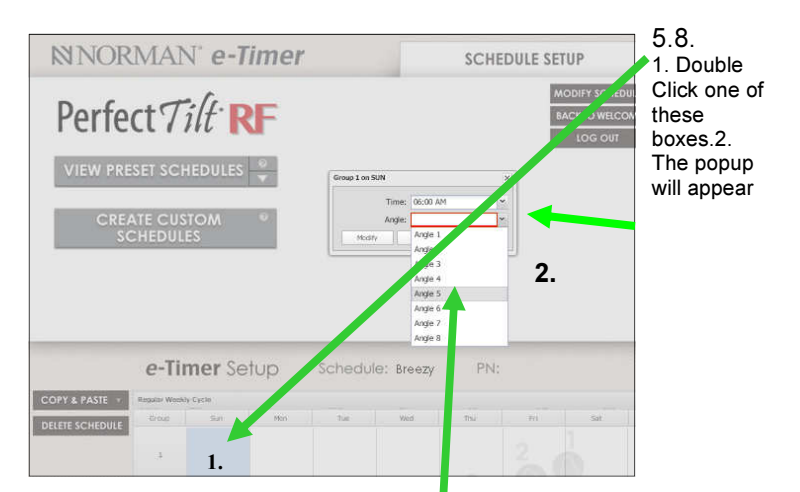

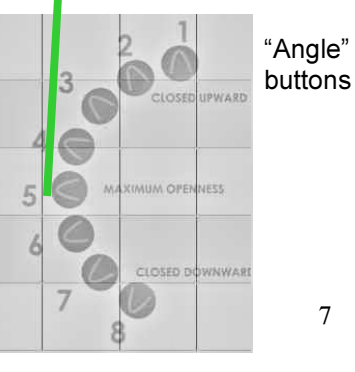

# 5.9. Saving Custom Schedule Changes and Loading Schedule to Remote Control

Once all shutter movements have been created in the "Regular Weekly Cycle" spreadsheet, you can either:

- Save changes to the on-line e-Timer only or
- Save changes to the on-line e-Timer AND load the custom schedule so it will be used by the remote control to control your shutters.

To save changes to the on-line e-Timer but not load the schedule to the remote control, click "Save & Sync" without the remote control connected to the computer. To save changes AND load the custom schedule to the remote control, click "Save & Sync" with the e-Timer connected to the computer.

# 6. Viewing and modify an existing schedule

# 6.1. Overview

Use the Modify Existing Schedule screen to view and modify saved schedules. From the "Welcome!" screen, click "Modify" to go to the Modify Existing Schedule screen.

# 6.2. View a Saved Schedule

To view a saved schedule click "View Saved Schedule" on the Modify Existing Schedule screen. A Profile List popup will appear with the schedules you've saved. Select the appropriate profile from the drop down menu, then click confirm. The profile you've chosen is now loaded onto the e-Timer. Once loaded, the profile name will appear next to the words "e-Timer Setup."

### 6.3. Modifying an Existing Louver Movement in Profiles

To modify an existing louver movement, double click the time and angle setting within the appropriate box of the "Regular Weekly Cycle". To change a louver movement, make sure the correct setting within "Regular Weekly Cycle" has been double clicked.

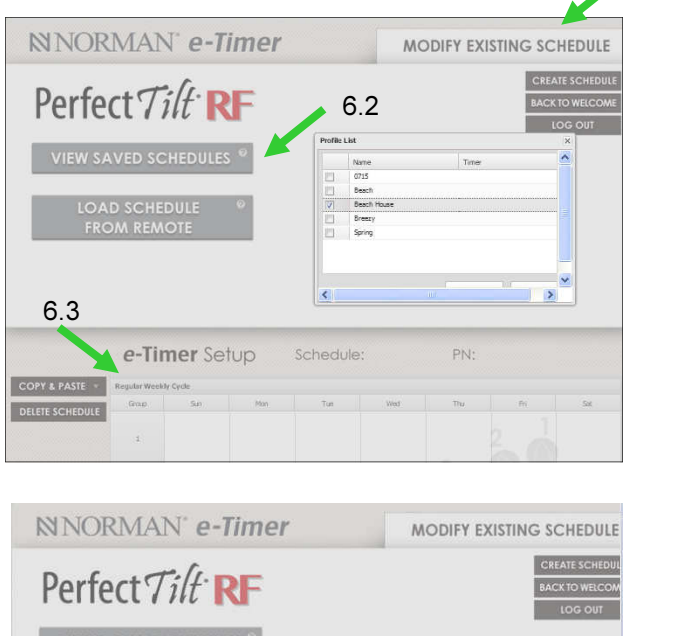

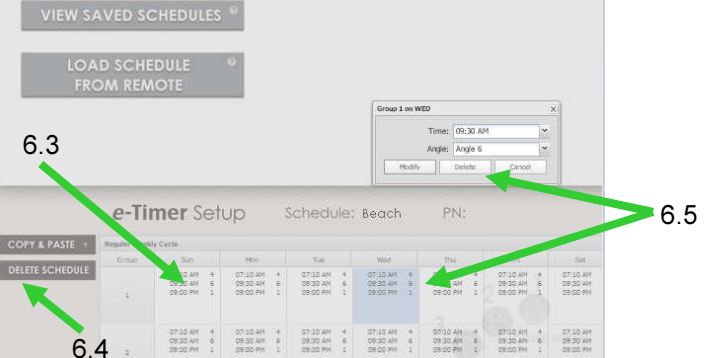

Now select the appropriate time for the shutter movement, taking note of AM or PM. Then select the appropriate angle numbered 1-8 from the dropdown box.

# 6.4. Delete Existing Profile

Click "Delete Schedule" while the schedule you wish to delete is loaded. This will direct you to confirm your choice. Once confirmed, the profile will be deleted.

# 6.5. Deleting an Existing Louver Movement in Profiles

If you'd like to delete a louver movement in a profile, go to the louver movement in the "Regular Weekly Cycle, double click the louver movement you wish to delete and then click "Delete" in the popup that appears. If you'd like to make no changes and cancel the dialogue box, click "Cancel."

6.1

# 6.6. Load Schedule from Remote Control

Although you may store up to an unlimited number of profiles on line, only 1 profile may be loaded onto the remote control at a time. To load and view the profile that had been saved onto your remote control, ensure the remote control is connected to the computer and then click the "Load Schedule from Remote" button in the "Weekly" tab. Once loaded, you may edit the profile.

# 7. "Save & Sync" Function

### 7.1. Saving to Server vs. Saving to Server AND to the Remote

If you press the "Save & Sync" button while the remote control is not connected to the computer, changes will be saved to the online e-Timer only. Clicking "Save & Sync" when it is connected, saves the changes to the remote control and online. The remote control will then use the schedule saved to it

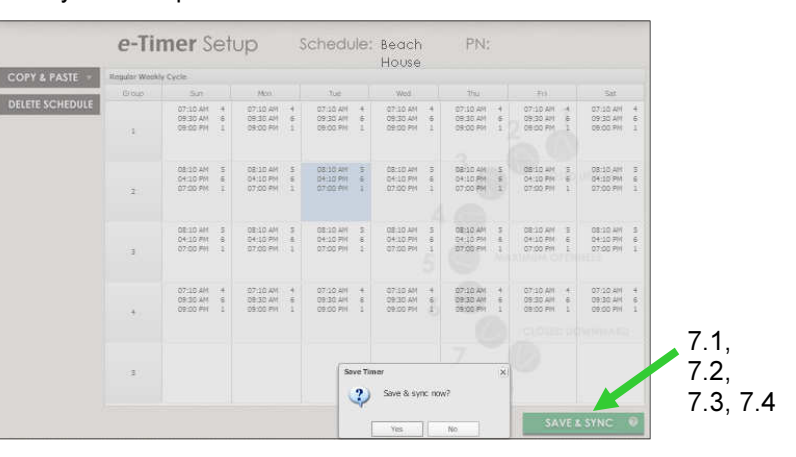

Therefore, to load a saved profile onto your remote control, first have your remote control connected, and then simply call up the appropriate profile by going to "Schedule," then click "Load" to choose the appropriate profile, and once the appropriate profile has been confirmed, click "Save & Sync."

# 7.2. "Save & Sync" Several Remote Controls

If you are using several remote controls, you must sync each remote control separately. Syncing only one remote will not automatically sync other remote controls.

# 7.3. Syncing Computer and Remote Control Clock

The "Save & Sync" function also syncs your remote control clock to your computer. Therefore, if it is the first time you're using the remote control with the e-Timer or you have installed new batteries, click "Save" & Sync" while the remote control is connected to your computer to sync the remote control's clock with the computer.

# 7.4. Syncing to Daylight Savings

Every time the remote control is synced with the computer, the remote control's clock will also be synced to your computer. To adjust for daylight savings time, make sure your computer has updated to daylight savings, and then sync the two devices. The time difference will then be adjusted.

# 8. Navigating the e-Timer site

# 8.1. Navigational Functions

Use the smaller buttons on the upper right of the Schedule Setup and Modify Existing Schedule screens to flip through different parts of the site including "Welcome!", Schedule Setup, and Modify Existing Schedule.

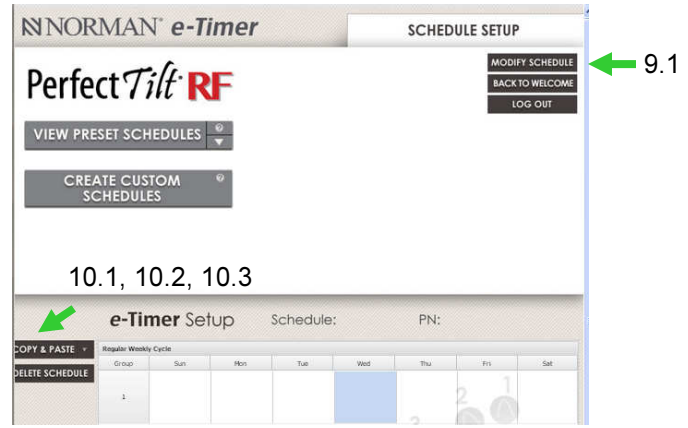

# 9. Copy & Paste

# 9.1. Copy and Paste

The "Copy & Paste" menu allows you to quickly select and paste multiple entries previously made in your weekly schedule. To use, choose the appropriate "Copy" function, and then choose the appropriate cell, row or column with the appropriate information, then paste the information to the desired cell.

# 9.2. Copy & Paste in "Schedule Setup" and "Modify Existing Schedule"

"Copy one group": Selects a horizontal row representing all louver movements for the group in the profile.

"Copy one day": Selects a vertical column representing all louver movements for the day of the week in the profile.

"Copy one cycle": Selects a single cell representing all louver movements for one day of the week for one group in the profile.

"Paste": Pastes the selection

# 9.3. Copy & Paste in "Override"

"Copy group row": Selects a horizontal row representing all louver movements for the group for the selected day in the "Override" menu.

"Copy entire day": Selects all the louver movements for the entire selected day in the "Override" menu. "Paste": Pastes the selection